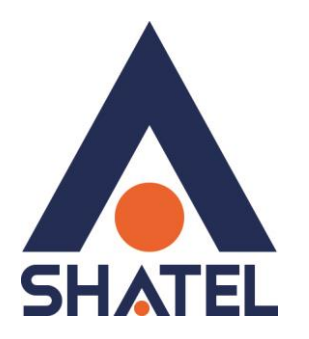

# **مشکالت امنیتی موجود بر روی**  Open DNS **– سرویس**

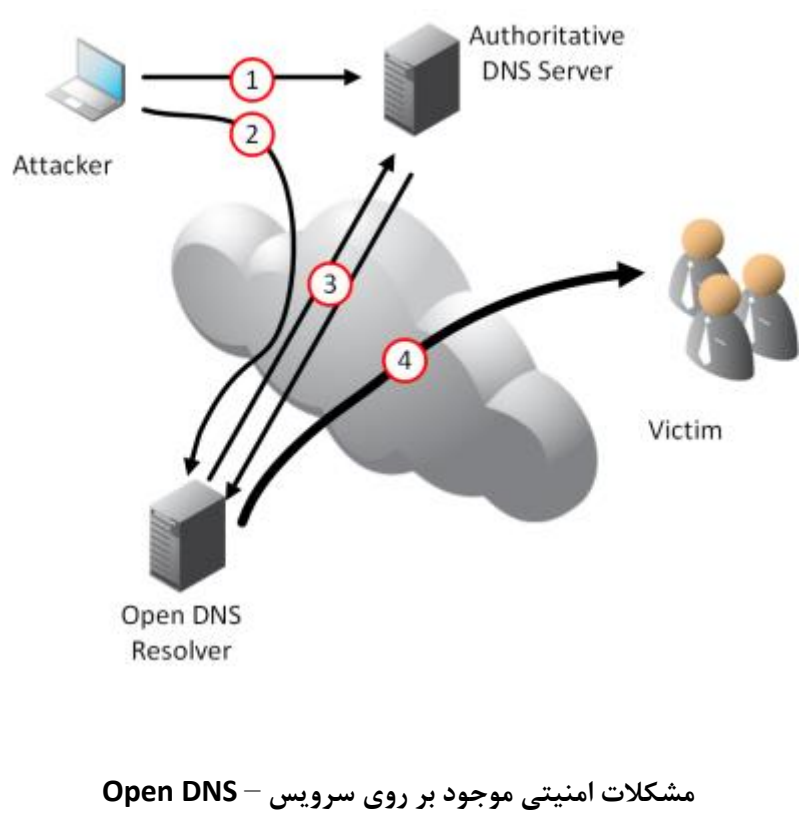

**تاریخ تنظیم : بهمن 5931 گروه شرکتهای شاتل**

**فهرست مطالب**

**چیست؟ [Open DNS](#page-2-0) غیرفعالسازی DNS Open در مودمهای: [DEL 1201](#page-3-0) [DEL 1312-1202](#page-4-0) [Dlink](#page-5-0) [Asus DSL-N12U-C1](#page-6-0) [Mikrotik](#page-7-0) غیرفعالسازی [DNS Recursive](#page-10-0) بر روی سرورهای ویندوز**

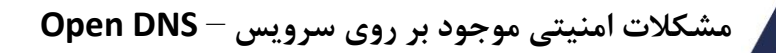

#### <span id="page-2-0"></span>**چیست؟ Open DNS**

**SHATEL** 

شرکت شاتل همواره در کنار اینکه خود را متعهد به ارایه سرویس مطلوب به کاربران میدانسته در زمینه امنیت سایبری نیز مسئول و همراه کاربران خود بوده است.متاسفانه با بررسی های انجام شده مشاهده می شود که در شبکه اینترنت حفره های امنیتی بسیاری موجود است که باعث ایجاد مشکالت متعددی برای کاربران خواهد شد.

در این فایل قصد داریم در مورد حفره امنیتی Resolver Open یا DNS Open و مشکالتی که می تواند برای کاربران ایجاد کند صحبت کنیم.

به صورت روزانه هکرهایی در شبکه جهانی اینترنت مشغول جست و جو و یافتن پورت هایی هستند که می توانند از آن ها سوء استفاده کرده و با آن به مقاصد نادرست خود برسند.

یکی از این پورت ها که می تواند احتمال سوء استفاده را برای این هکر ها ایجاد کند پورت 25 و به همراه آن فعال بودن قابلیت Relay Open است.

در این حالت با توجه به باز بودن پورت 25 UDP روی سرویس شما و پاسخگو بودن سرویس DNS به تمام کویریها، هکرهای فعال در شبکه اینترنت از سرویس شما برای حمله به سمت سرورهای اینترنتی استفاده کنند و این موضوع ممکن است بدون اینکه شما در جریان باشید مشکالتی را برای شما به عنوان مسئول و مالک سرویس ایجاد کند که از آن جمله میتوان به موارد زیر اشاره کرد:

-1 مصرف ترافیک ناخواسته سرویس بدون اطالع شما -5 اشغال پهنای باند سرویس ADSL بدون اطالع شما و به سبب آن کاهش سرعت سرویس اینترنت شما

- -5 ایجاد مشکالت امنیتی و قانونی به دلیل Attack به سرورهای موجود در شبکه اینترنت توسط IP شما
- -4 عدم باز شدن بعضی از سایت ها و یا عدم ارسال ایمیل به دلیل آلوده شناخته شدن IP سرویس شما
- -2 امکان استعالم مشخصات شما از طرف نهادهای حاکمتی در صورت استفاده شدن از سرویس شما برای حمله و علی الخصوص حمله به زیرساختهای کشور
	- -6 امکان پیگیری قضایی علیه شما از طرف نهادهایی که از طریق سرویس شما مورد حمله قرار گرفتهاند.

از آنجایی که در اغلب موارد مشاهده شده، علت DNS Open شدن مشترکین، تنظیمهای اشتباه بر روی مودم/روتر سرویس ایشان و فعال بودن Relay DNS Open روی درگاه اینترنت ایشان بوده است، برای حل این مشکل بر روی مودم ADSL ، سرویس PTP و ... ما در این جا روش غیرفعال کردن این قابلیت را در چند نمونه روتر درج کرده ایم که می توانید با استفاده از راهنمایی های انجام شده این مورد را بررسی بفرمایید.

در صورتی که دستگاه شما در بین این لیست نیست می توانید با جست و جو در کنسول روتر این گزینه را بیابید و قابلیت مورد نظر را غیرفعال بفرمایید.

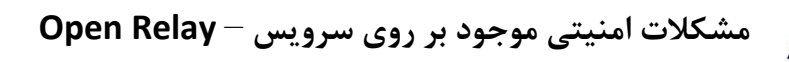

# <span id="page-3-0"></span>**DEL 1201**

SH.

برای انجام این کار کافیست از سربرگ Advance وارد قسمت MGMT Remote شده و گزینه DNS را انتخاب کنید. در سربرگ DNS می بایست Service Access را بر روی LAN قرار دهید. با انجام این کار دسترسی به سرویس DNS مودم فقط از طریق شبکه داخلی شما فراهم خواهد بود.

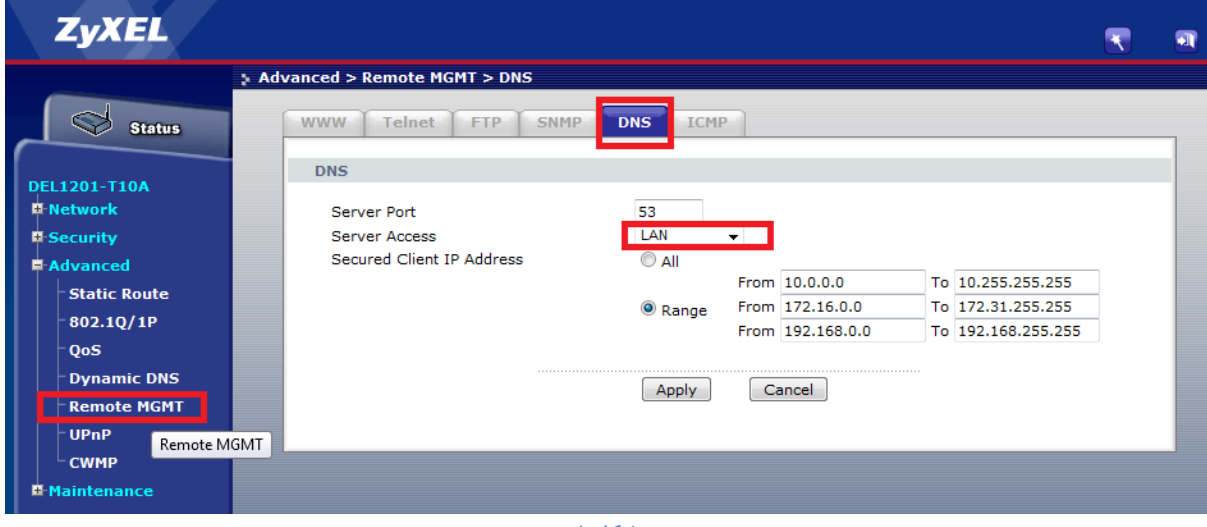

**شکل 1**

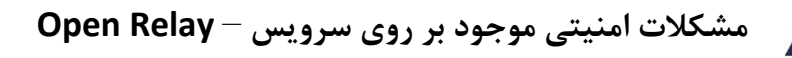

## <span id="page-4-0"></span>**DEL 1312 – 1202**

SH,

برای انجام این کار کافیست از سربرگ Maintenance وارد قسمت MGMT Remote شده و گزینه DNS را انتخاب کنید.

در سربرگ DNS می بایست Access Service را بر روی LAN قرار دهید. با انجام این کار دسترسی به سرویس DNS مودم فقط از طریق شبکه داخلی شما فراهم خواهد بود.

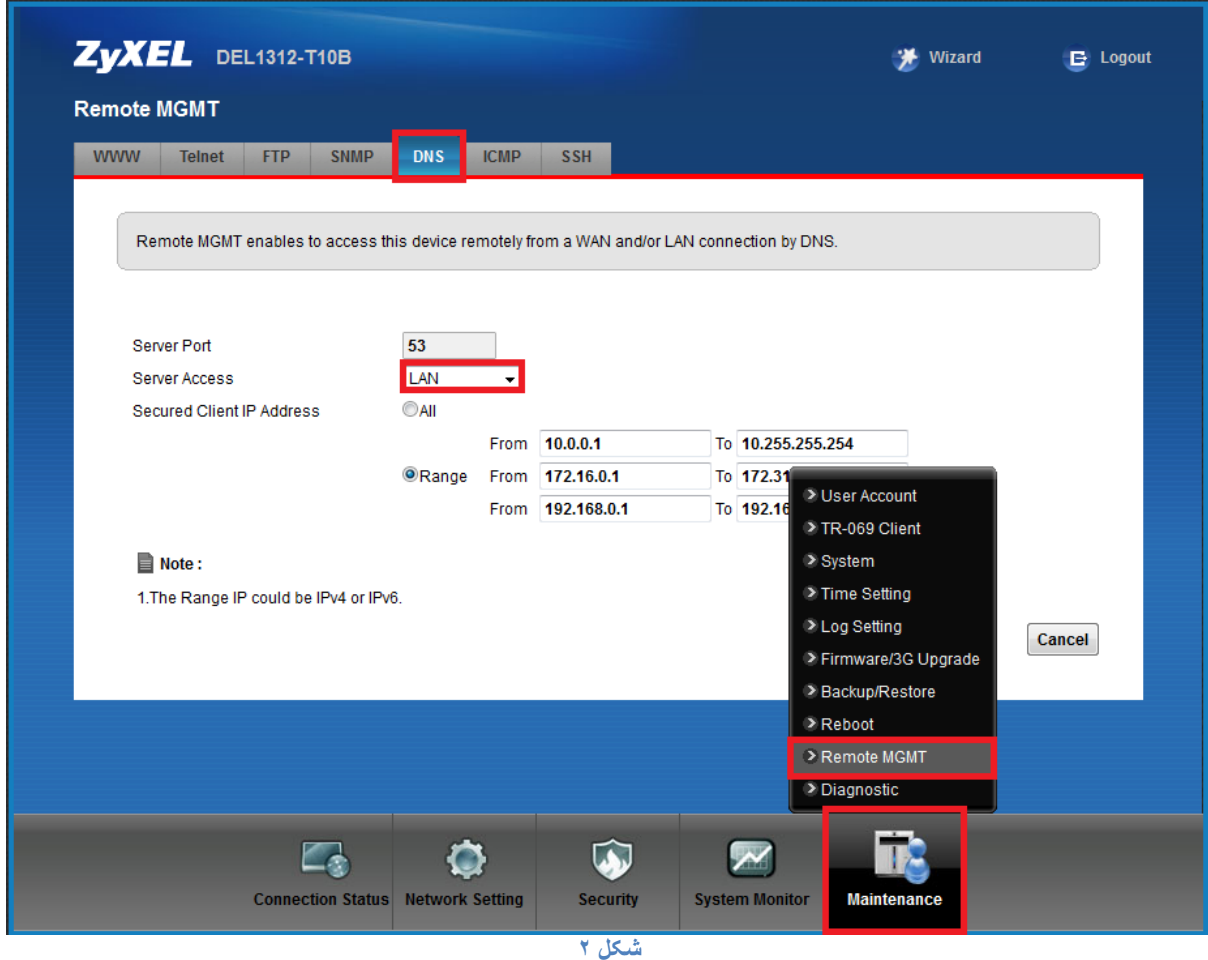

# <span id="page-5-0"></span>**Dlink**

SH,

برای انجام این کار کافیست از سربرگ Management وارد قسمت Control Access شده و گزینه Services را انتخاب کنید.

در سربرگ Services می بایست Interface را بر روی 0/35 قرار داده و بعد از آن با برداشتن تیک گزینه DNS بر روی Apply کلیک کنید.

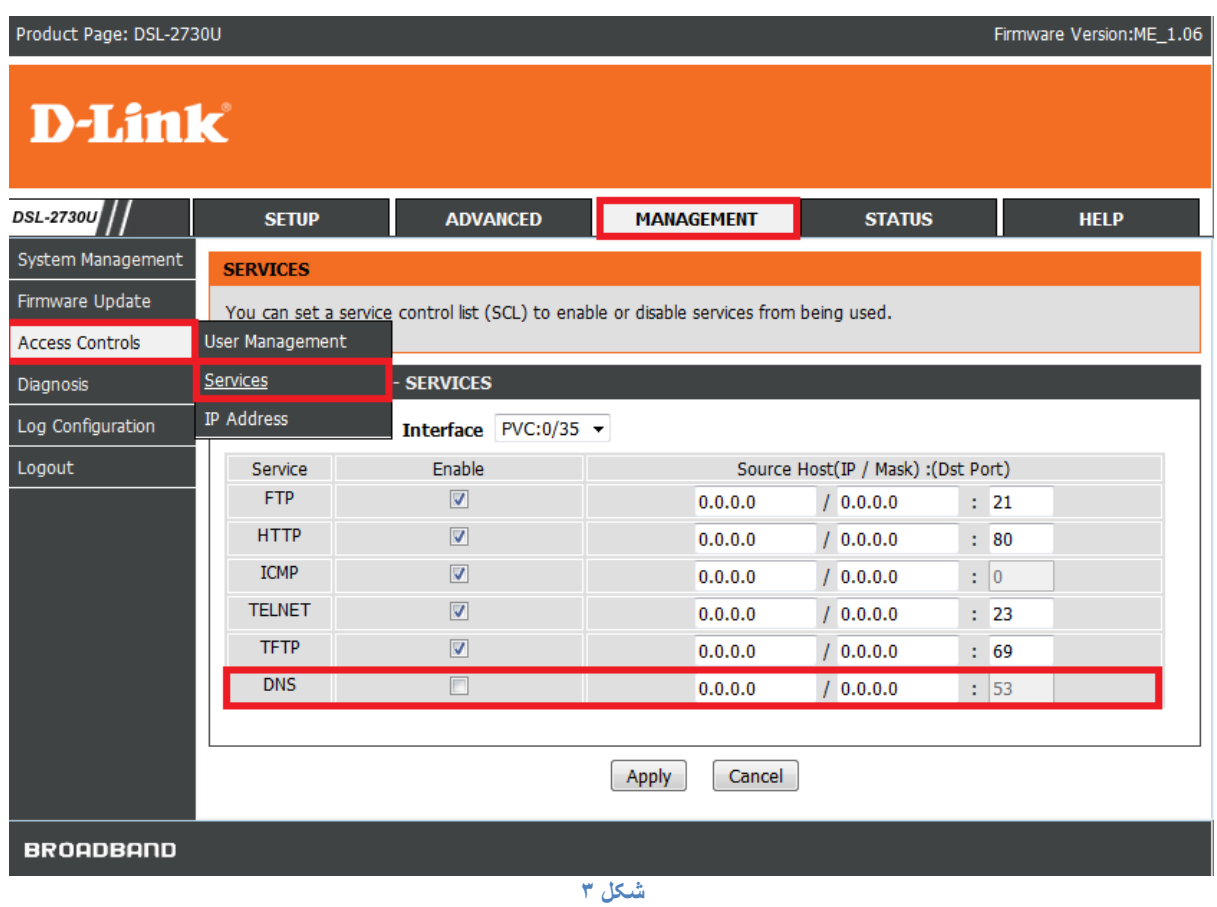

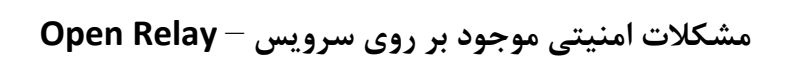

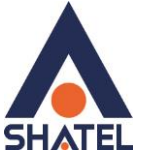

## **Asus DSL-N12U-C1**

<span id="page-6-0"></span>برای انجام این کار می بایست از قسمت setup Advance وارد قسمت Firewall شده و Firewall مودم خود را Enable کنید.

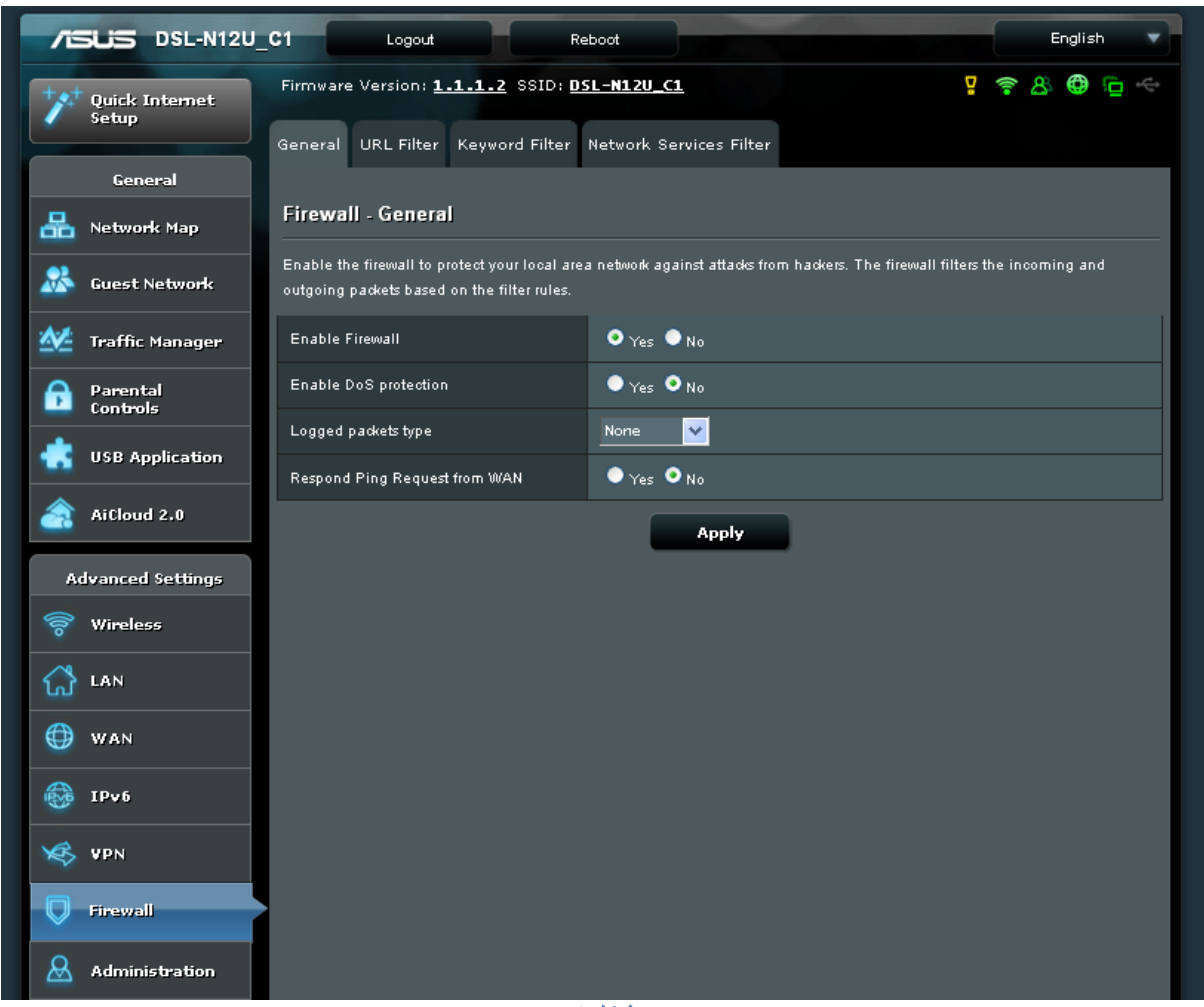

**شکل 4**

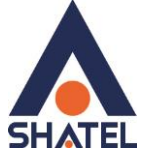

# <span id="page-7-0"></span>**Mikrotik**

جهت بررسی پس از الگین در نرم افزار Winbox با توجه به تصویر طبق آدرس مسیر را دنبال کنید IP>Firewall>>Filter Rules

در این قسمت باید یک Rule برای فایروال تعریف کرد با توجه به تصویر از قسمت IP وارد قسمت Firewall می شویم

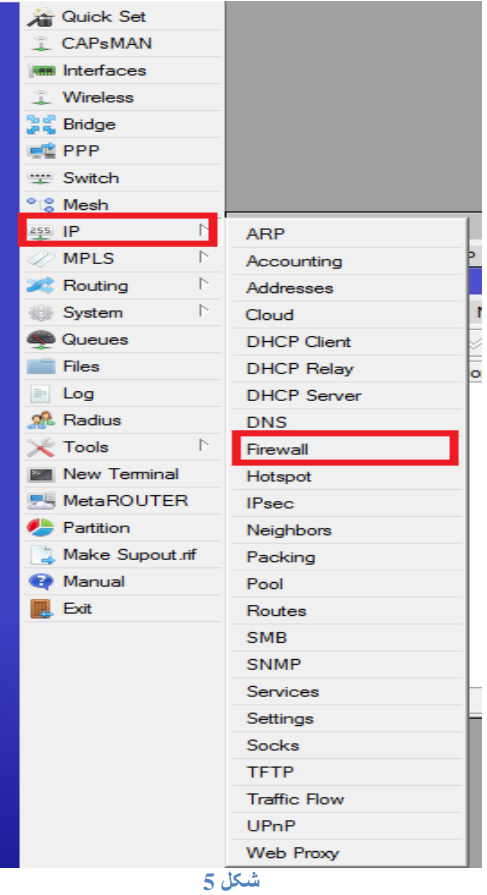

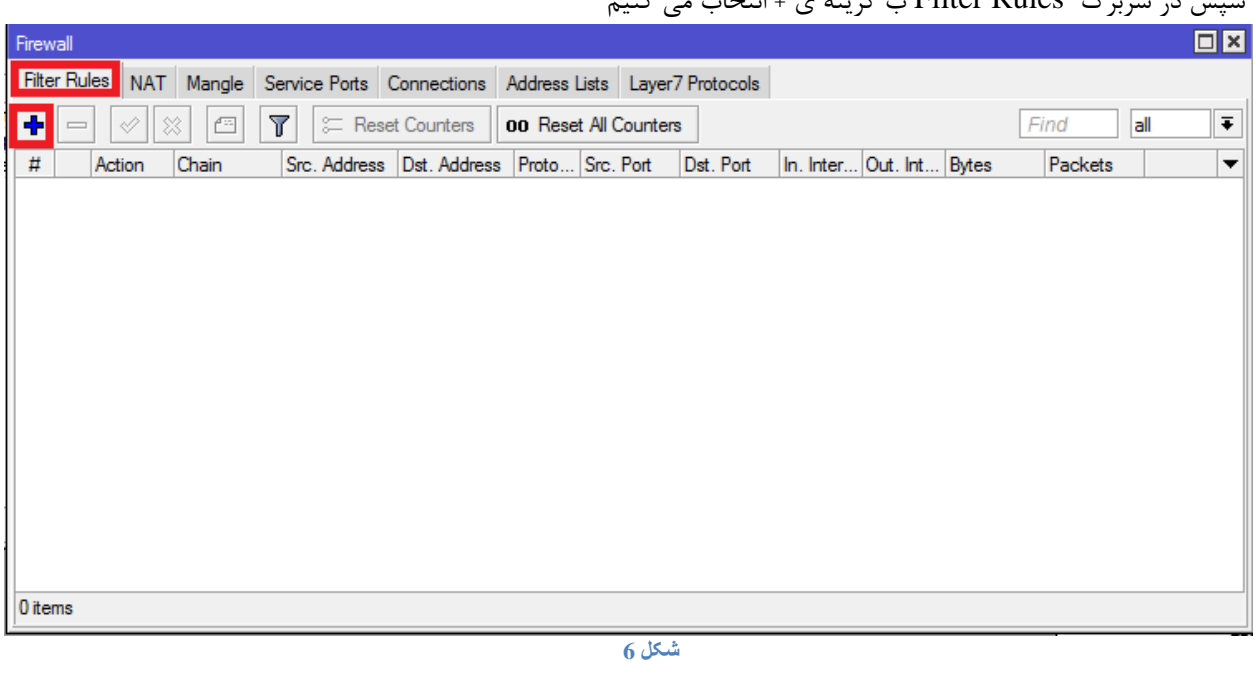

 $\epsilon$ 

سپس در سربرگ Rules Filter ب گزینه ی + انتخاب می کنیم

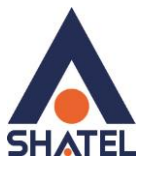

در صفحه ی باز شده Rule را بدین شرح تعریف می کنیم

Chain: Input Protocol: UDP Dst Port:53 Action : Drop

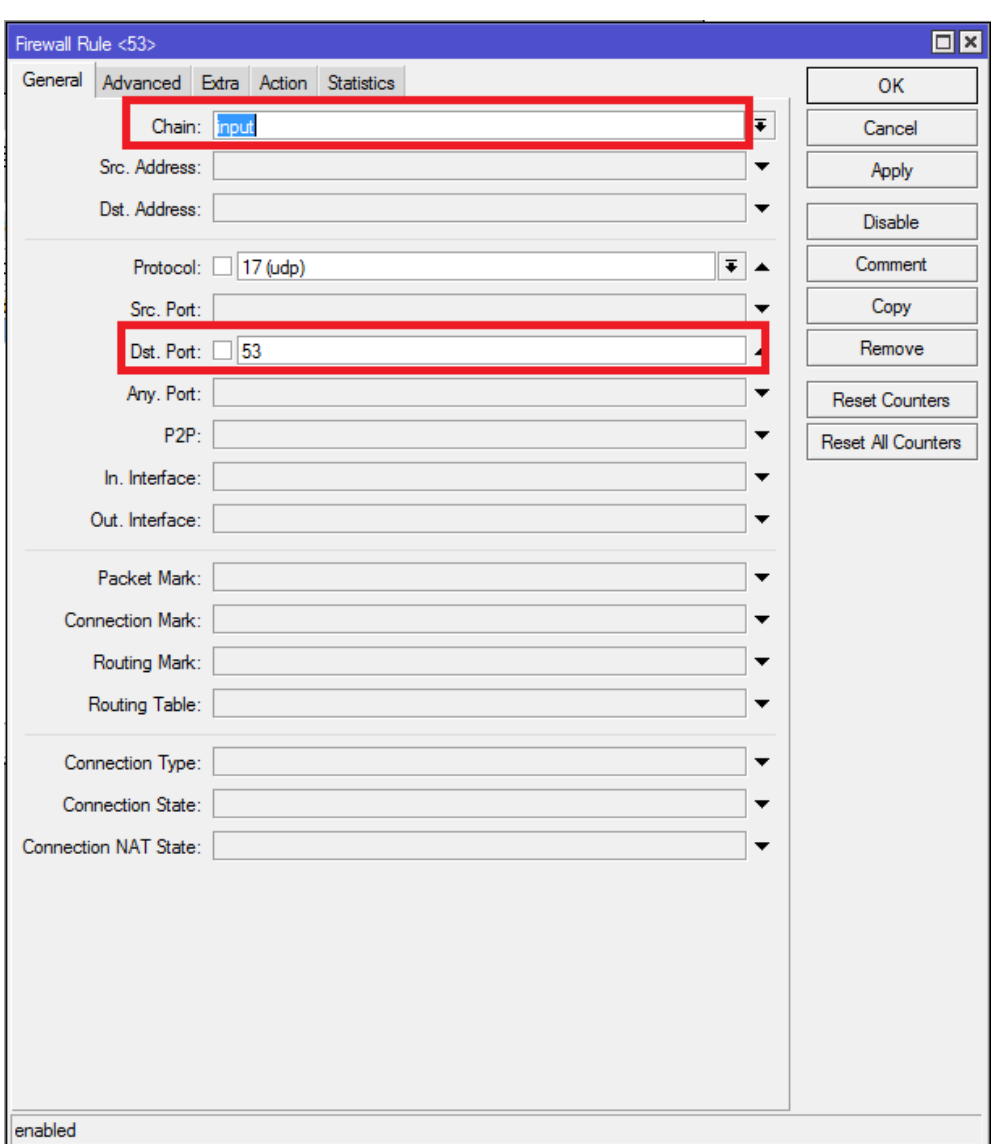

**شکل 7**

همچنین Action را بر روی حالت Drop قرار می دهیم

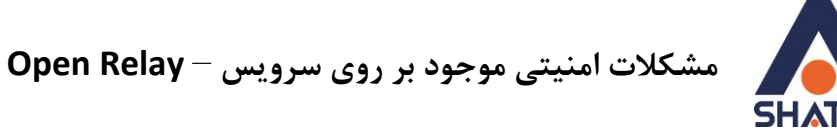

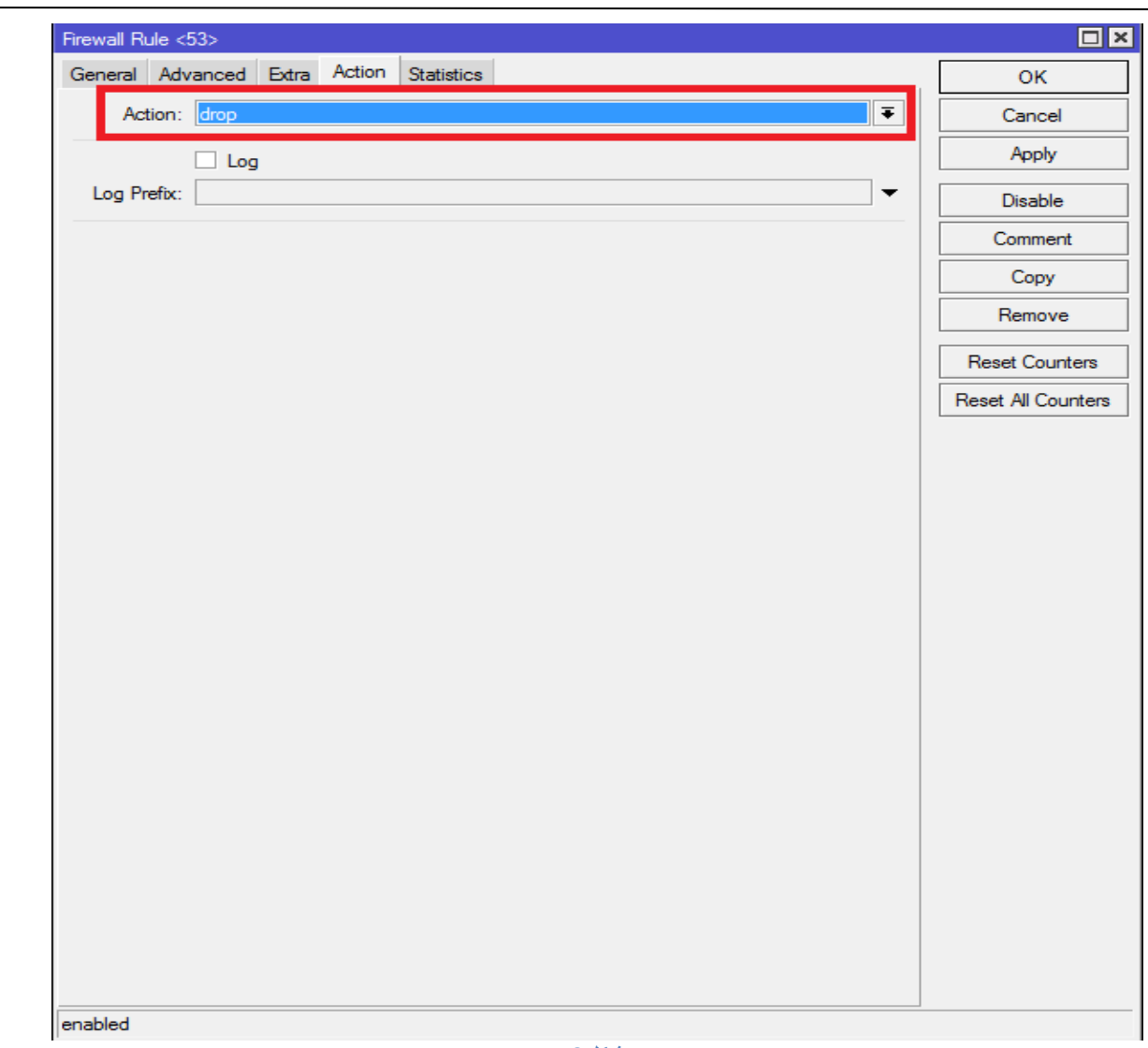

**شکل 8**

 $\lambda$ 

سپس تنظیمات را  $\rm OK$  کنید .

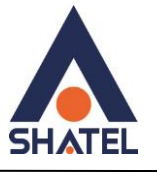

# <span id="page-10-0"></span>**غیر فعال سازی DNS Recursive بر روی سرورهای ویندوز**

-1 به مسیر DNS > Tools Administrative > Start مراجعه فرمایید.

-2 بر روی نام سرور کلیک راست کنید و Properties را انتخاب نمایید.

-3 از تب Advanced گزینه )forwarders disables also (recursion Disable را انتخاب کنید.

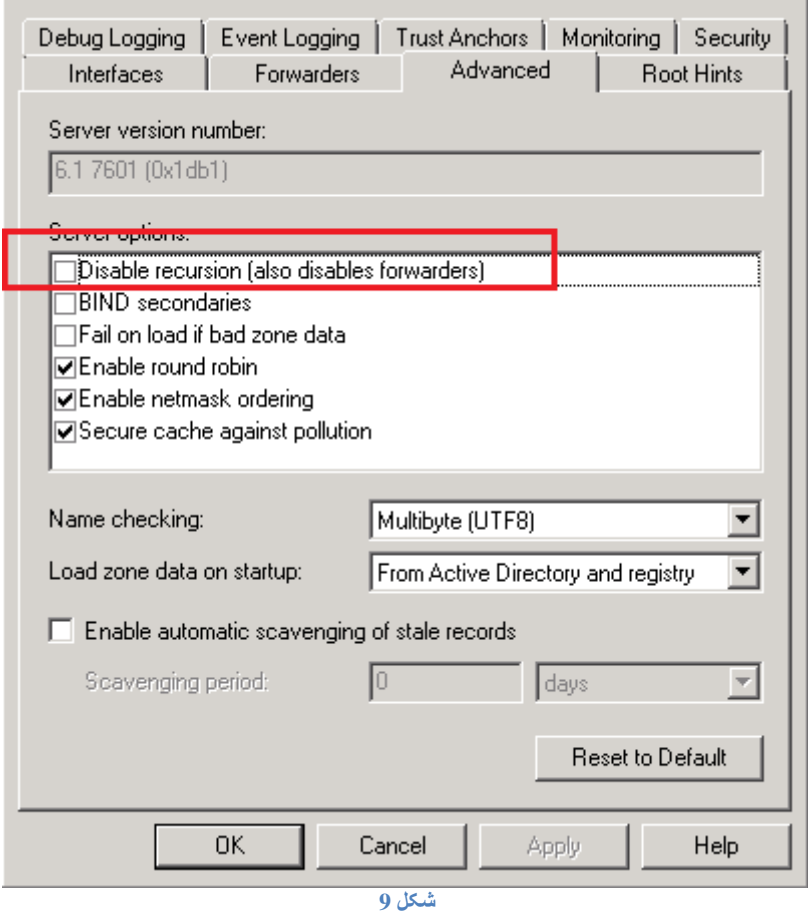